# Delta Tips

#### NMDT\_0053

## How to Use Macro Buttons

NMR data processing software Delta NMR Software v5.0

#### < How to assign a processing list to the user defined macro button >

The macro buttons have useful pre-defined data processing functions. With the **User Defined** macro button , you can assign your favorite processing list to it.

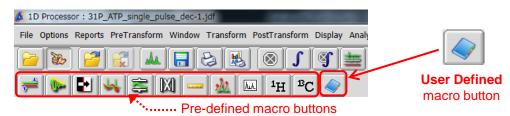

**★** About the default function of each button, please refer to the **User's Data Processing** manual.

 $\star$  You can also use the macro buttons in the **2D Processor** window .

### How to add the User Defined macro button to the tool bar

① Select **Options – Macro Buttons** to display the macro buttons tool bar in **1D Processor**.

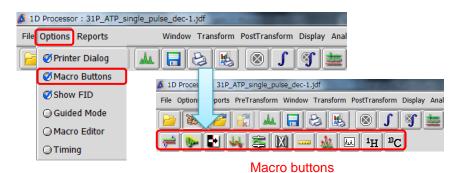

2 Select Options – Macro Editor to display the Macros tab in the Processing Tools window.

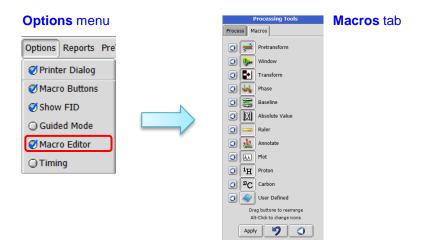

JEOL RESONANCE

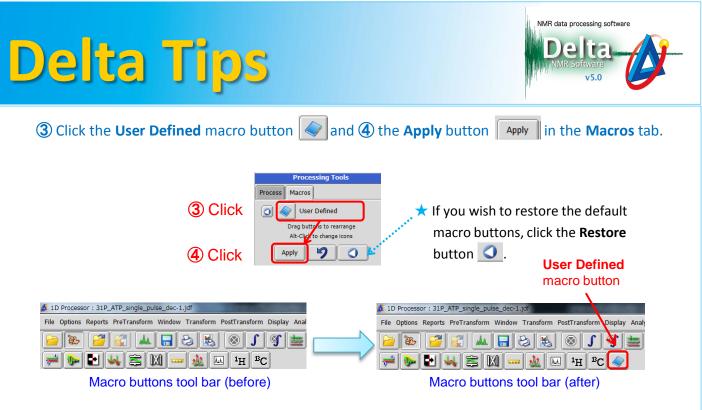

**★** When the **User Defined** macro button has been added to the tool bar, it has no function.

### 2 How to assign a processing list to the User Defined macro button

In the example below, we will create a processing list which could be used to process <sup>13</sup>C or multinuclear NMR data. For this reason, we will modify the default <sup>1</sup>H processing list by increasing the width of the single exponential window function from 0.2 Hz to 2.0 Hz. Next, we will assign this new processing list to the **User Defined** macro button.

- ① Change the **Width** value from 0.2 Hz to 2 Hz.
- 2 Push and hold the right-mouse-button in the **Processing list** area and drag and drop it

onto the User Defined macro button.

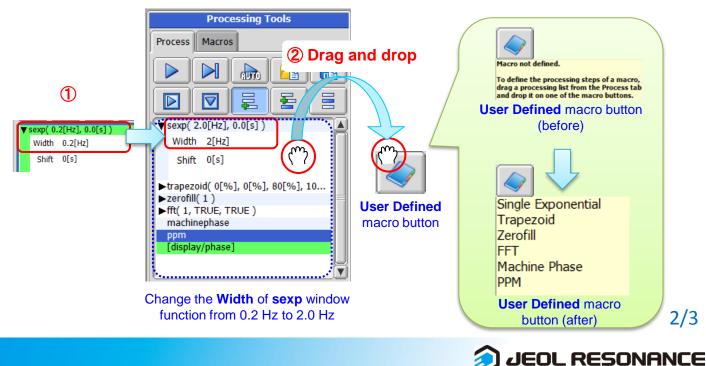

# Delta Tips

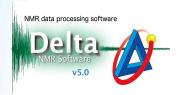

### 3

### How to use the User Defined macro button

In the example below, we will demonstrate how to use the processing list created in step 2

① Open a data file in the **1D Processor** window.

2 Click the All Delete button 😠 to delete the default processing list.

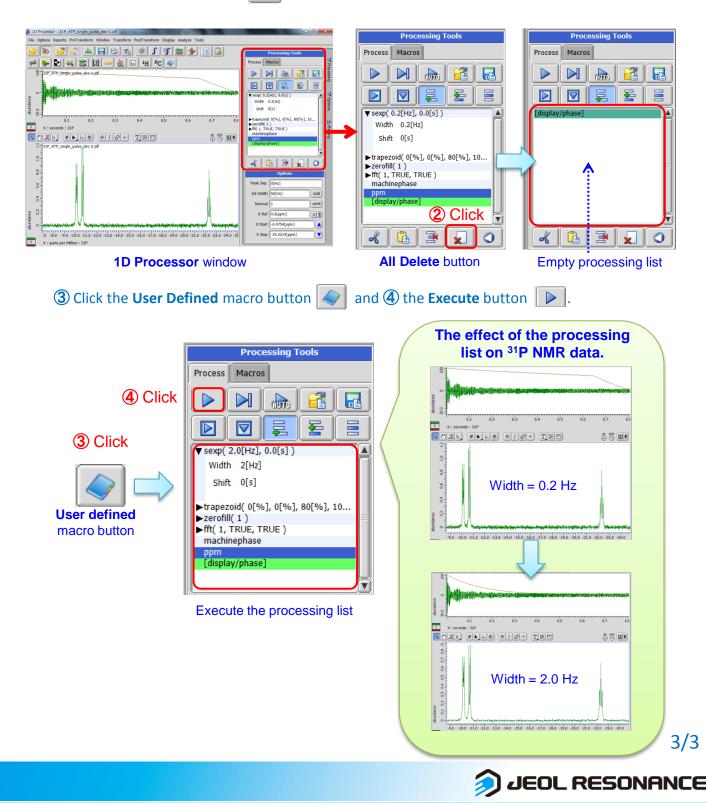